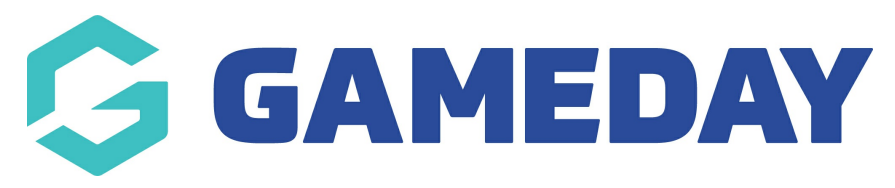

## **Advanced Team Report**

Last Modified on 09/11/2023 2:13 pm AEDT

Firstly, login to your Online [Membership](https://membership.sportstg.com) Database - If you don't have your login details please contact your State Governing Body or Association.

1. Select the **Reports** tab from menu.

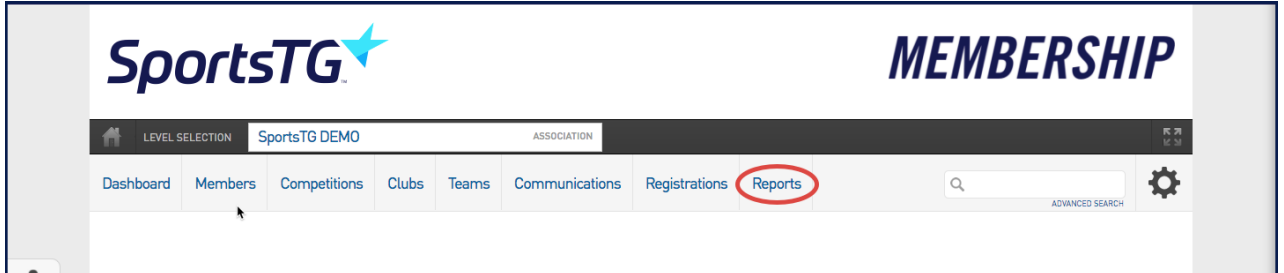

### 2. Select **Teams** under **Reports**.

#### Reports

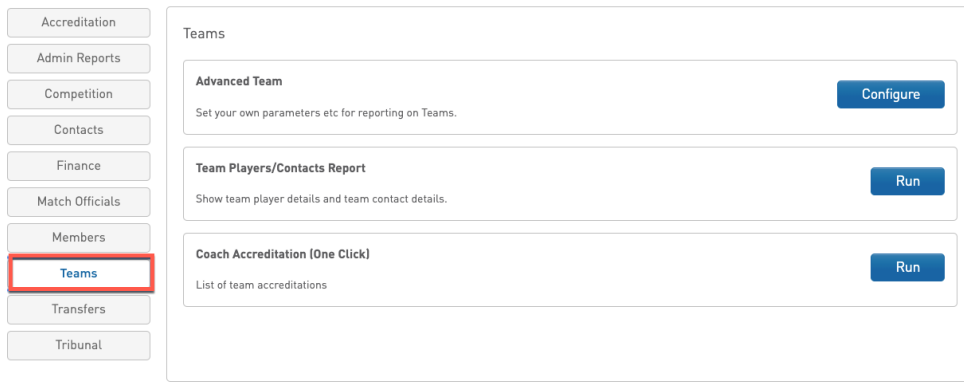

3. Click **Configure** under **Advanced Team**. This will open the page from where you can customize your report.

Reports

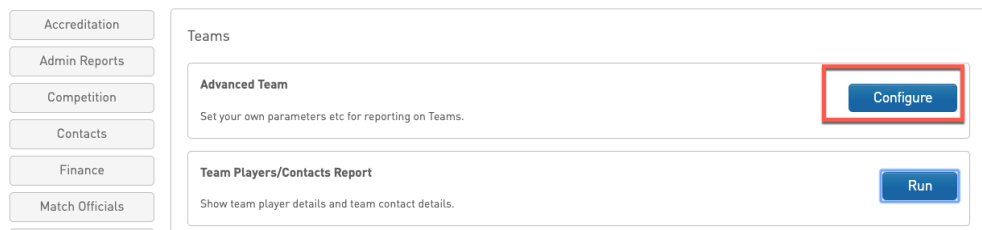

4. Drag and drop the fields you need on the report under the **Selected Fields** area or click the "+" icon. Continue adding the fields until you are done with all the fields you need.

#### < Return to Report Manager

Choose a field from the left column and drag it into the Selected Fields box (the box will expand to fit your fields). Different types of fields are available from different field groupings. Click the heading to open the group. Click the 'Run Report' button to execute the report.

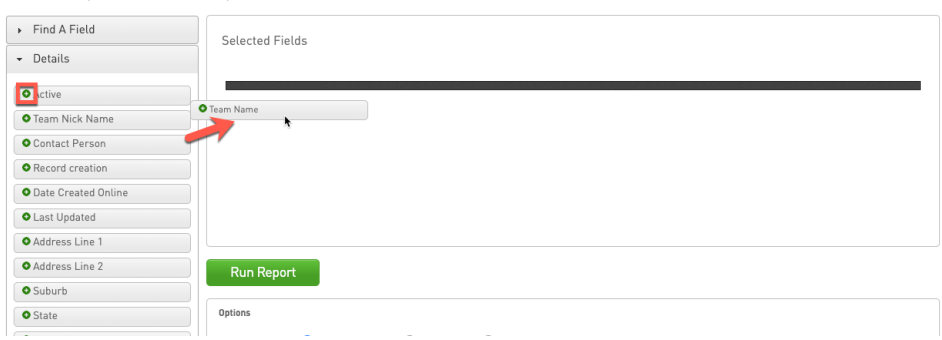

### 5. Click **Run Report**.

Different types of fields are available from different field groupings. Click the heading to open the group.

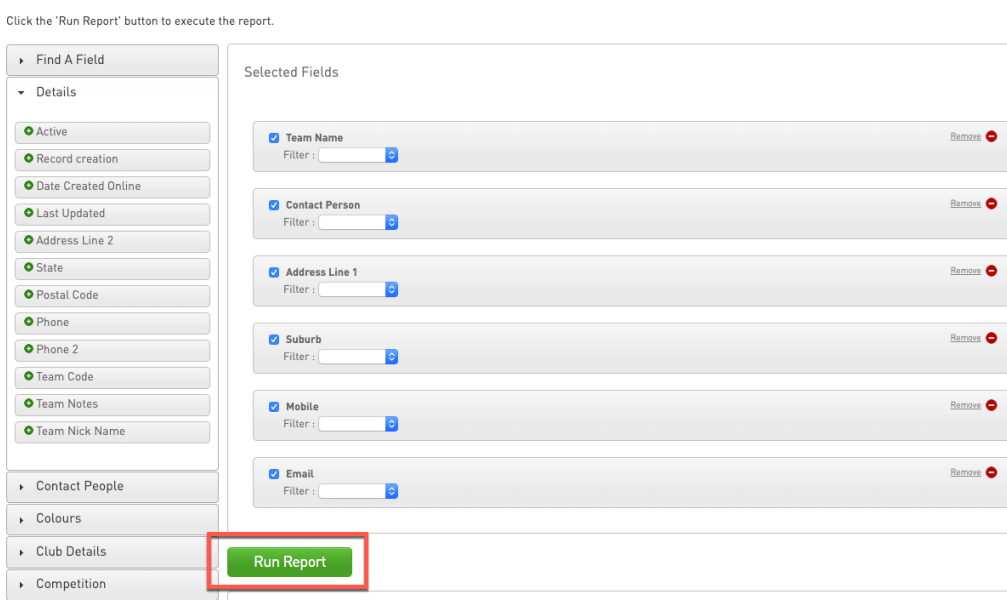

6. The report will be displayed on the screen.

Returned 259 records

# **Advanced Team SportsTG**

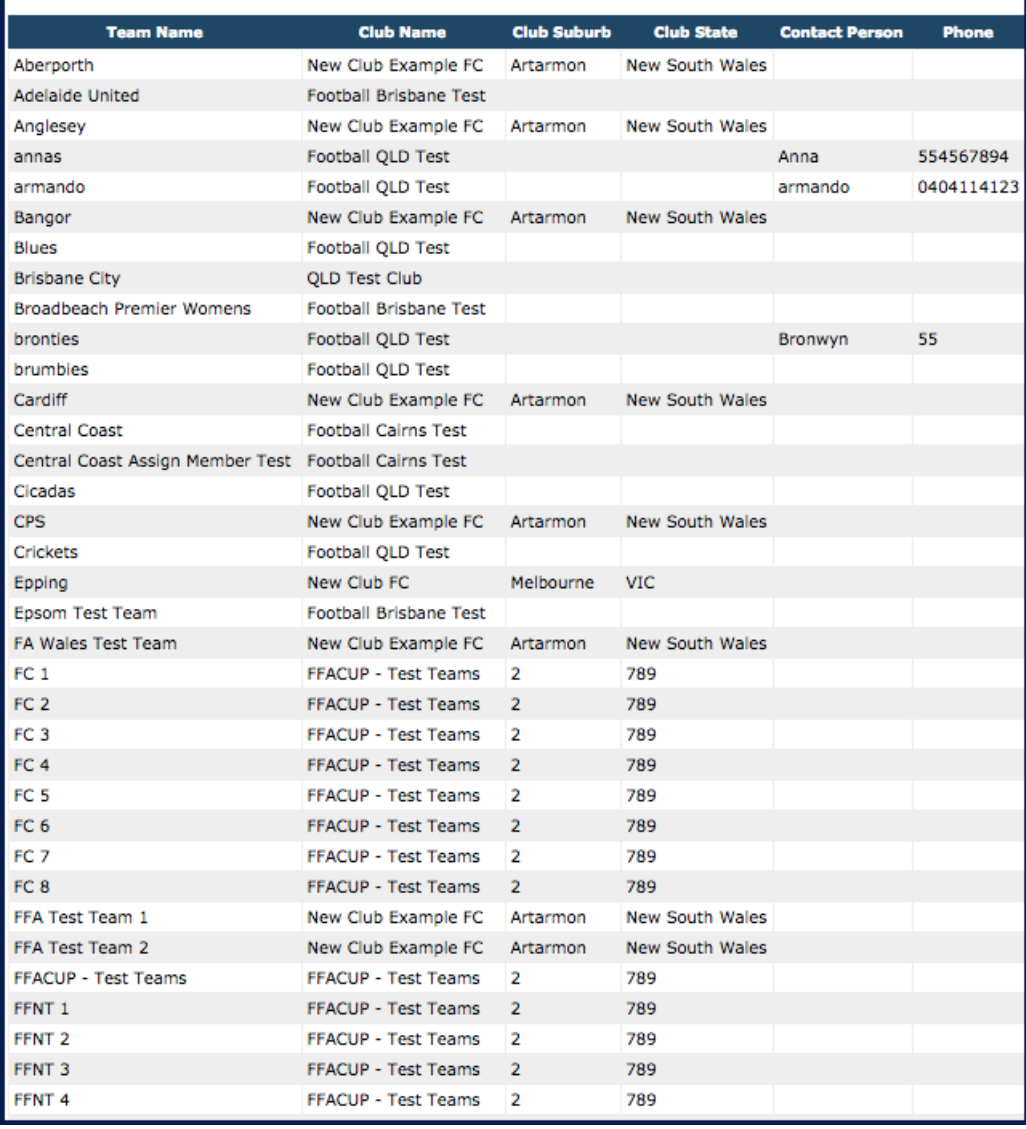

If you want to save or email the team report, please see the articleSave or Email Team [reports](http://support.mygameday.app/help/save-or-email-team-reports)

If you want to generate a predefined Team Players/Contacts Report, please see the article Generate team [players/contacts](http://support.mygameday.app/help/generate-team-players-contacts-report) report